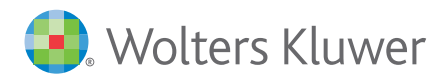

einfach - sicher - schnell - papierlos

### **Arbeitnehmer-Information zum ADDISON OneClick-Portalbereich**

### **Allgemein**

Beginnend mit dem Abrechnungsmonat möchte Ihr Arbeitgeber Ihnen alle laufenden Lohndokumente in einem geschützten Portal-Bereich online bereitstellen.

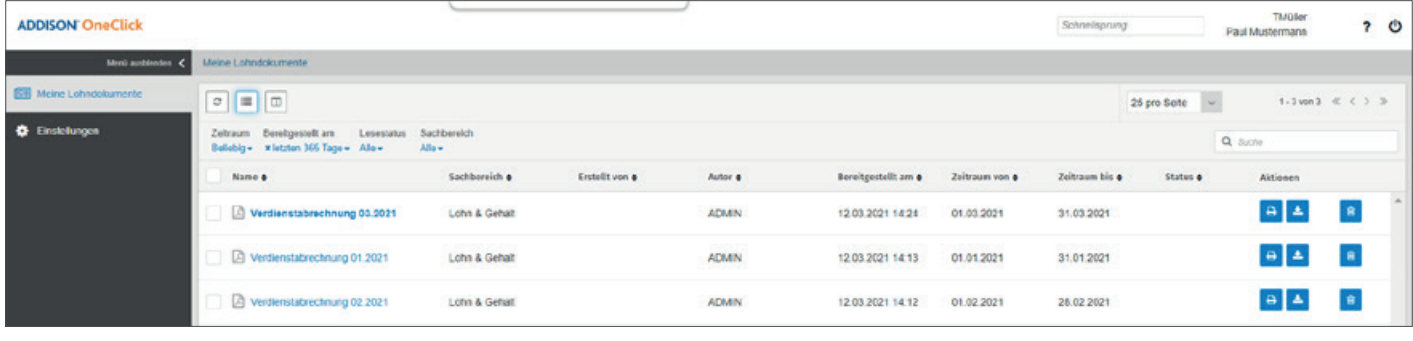

### **Vorteile**

Mit Bereitstellung der Lohndokumente über den geschützten ADDISON OneClick-Portalbereich ergeben sich für Sie als Arbeitnehmerin bzw. Arbeitnehmer viele Vorteile:

- Arbeitnehmer/-innen erhalten die Lohndokumente nur wenige Sekunden nach Bereitstellung durch den Versender. So können 1-2 Tage eingespart werden, die die Versendung auf dem Postweg bisher in Anspruch genommen hat.
- Der Zugang zum ADDISON OneClick-Portalbereich ist unabhängig von Ihrem derzeitigen Standort, von jedem PC oder mobilen Endgerät mit Internet-Anschluss möglich.
- Über das Eintreffen neuer Lohndokumente werden Sie auf Wunsch automatisch per E-Mail informiert.
- Die Zustellung der Lohndokumente erfolgt kontaktfrei.
- n Sie haben jederzeit die Möglichkeit, Ihre Lohndokumente als PDF-Datei herunterzuladen oder auszudrucken.
- Als sicherer Aufbewahrungsort löst der ADDISON OneClick-Portalbereich die lose Blattsammlung von Verdienstabrechnungen ab.

### **Bereitgestellte Lohndokumente**

Im Mitarbeiter-Portal können folgende Auswertungen online für Sie bereitgestellt werden:

- Verdienstabrechnungen
- Meldebescheinigungen zur Sozialversicherung
- n Lohnsteuerbescheinigungen
- Zahlstellen-Meldung bei Zahlung von Betriebsrente
- A1 Bescheinigung bei Auslandsentsendung

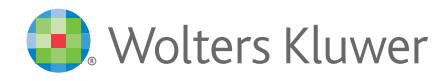

einfach - sicher - schnell - papierlos

### **Datensicherheit**

Die Datensicherheit steht natürlich immer an oberster Stelle. Durch die nachstehend genannten Maßnahmen wird die Sicherheit Ihrer Daten dauerhaft gewährleistet:

- n Alle Sicherheitsstandards des BSI (Bundesamt für Sicherheit und Informationstechnik) werden erfüllt.
- Der von Wolters Kluwer genutzte Cloud-Service wird nach aktuellen Industriestandards regelmäßigen internen und externen Penetrationstests unterzogen. Dabei sind die Prozesse gemäß DIN ISO/IEC 27001 und 27002 zertifiziert.
- Die Daten werden auf einem Server in Deutschland gespeichert.
- Ein externer Datenschutzbeauftragter überprüft laufend die Prozesse.

Dies bedeutet, dass der Transfer der Daten zu Ihrem ADDISON OneClick-Portalbereich abgesichert ist.

### **Rundgang durch den ADDISON OneClick-Portalbereich**

### **Allgemein**

Nachstehend erhalten Sie einen Einblick in den ADDISON OneClick-Portalbereich und seine Nutzungsmöglichkeiten. Da jede Steuerkanzlei bzw. jeder Lohndienstleister das Portal in seinem eigenen Corporate Design gestalten kann, kann das Layout der einzelnen Webseiten von den Darstellungen in diesem Dokument abweichen.

### **Zugangsdaten**

Vor der erstmaligen Nutzung erhalten Sie die Zugangsdaten vom Ersteller Ihrer Lohnauswertungen. Diese beinhalten eine individuelle Portaladresse zu Ihrem persönlichen Portalbereich sowie eine Zugangsnummer, einen Benutzernamen und ein systemgeneriertes Passwort.

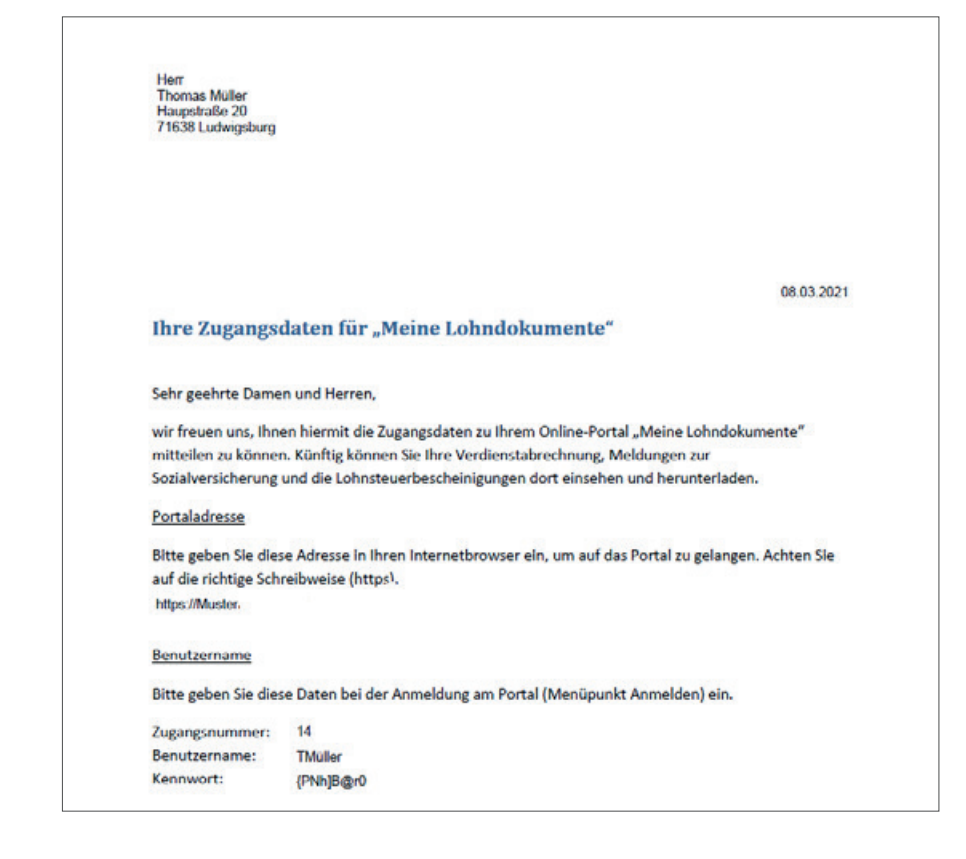

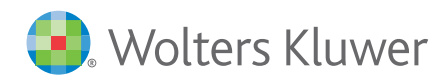

einfach - sicher - schnell - papierlos

### **Passwort beim erstmaligen Log-in ändern**

Beim erstmaligen Log-in werden Sie sofort aufgefordert, das systemgenerierte Passwort durch ein neues/eigenes Passwort zu ersetzen.

Das neue Passwort muss folgende Voraussetzungen erfüllen:

- Das Passwort muss mindestens 10 Zeichen lang sein.
- $\blacksquare$  Es muss mindestens ein Kleinbuchstabe enthalten sein.
- $\blacksquare$  Es muss mindestens ein Großbuchstabe enthalten sein.
- $\blacksquare$  Es muss mindestens eine Zahl enthalten sein.

#### **ADDISON' OneClick**

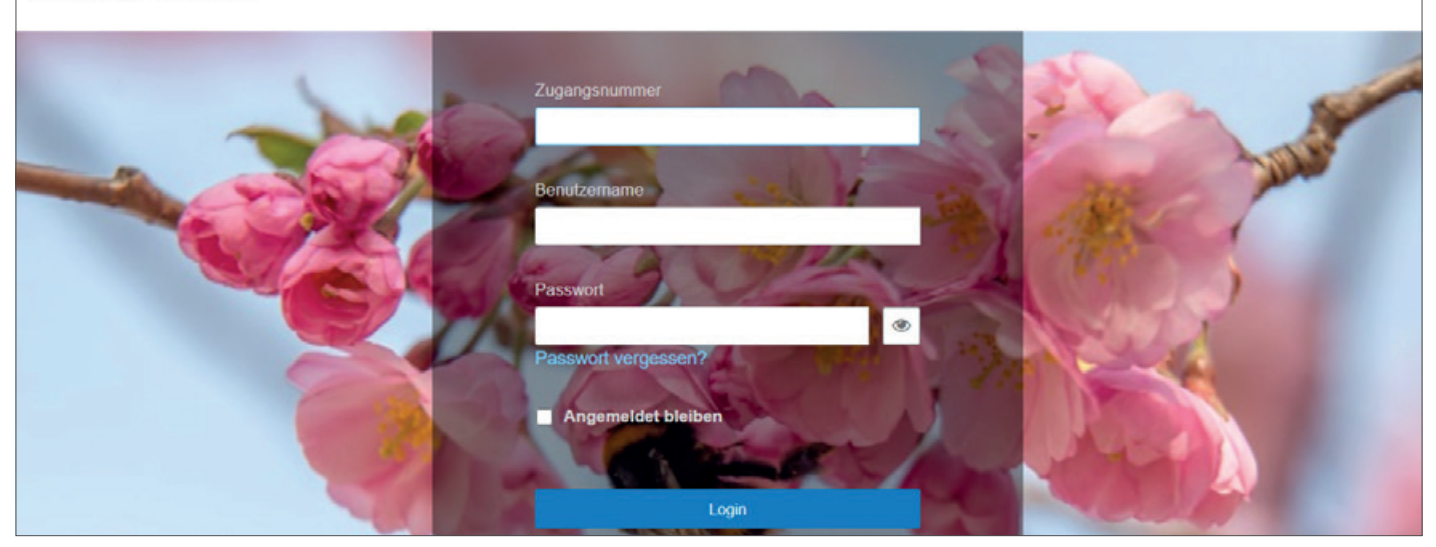

Nach Änderung des Passworts ist der Zugang zum Portalbereich nur noch mit Ihrem neuen Passwort möglich. Die Zugangsnummer und der Benutzername bleiben unverändert.

### **Applikationen**

In Ihrem ADDISON OneClick-Portalbereich stehen Ihnen folgende Applikationen zur Verfügung:

 $\blacksquare$  Meine Lohndokumente

- Einstellungen | Benutzerverwaltung
- Einstellungen | Benutzereinstellungen
- 

Erfassen Sie in den Benutzereinstellungen zunächst Ihre E-Mail-Adresse, falls diese nicht bereits bei der Portalanmeldung erfasst wurde. Wählen Sie nun, in welchem Intervall Sie beim Eintreffen neuer Dokumente benachrichtigt werden möchten. Erfassen Sie dafür Ihre E-Mail-Adresse und aktivieren Sie anschließend das Kontrollkästchen Benachrichtigung.

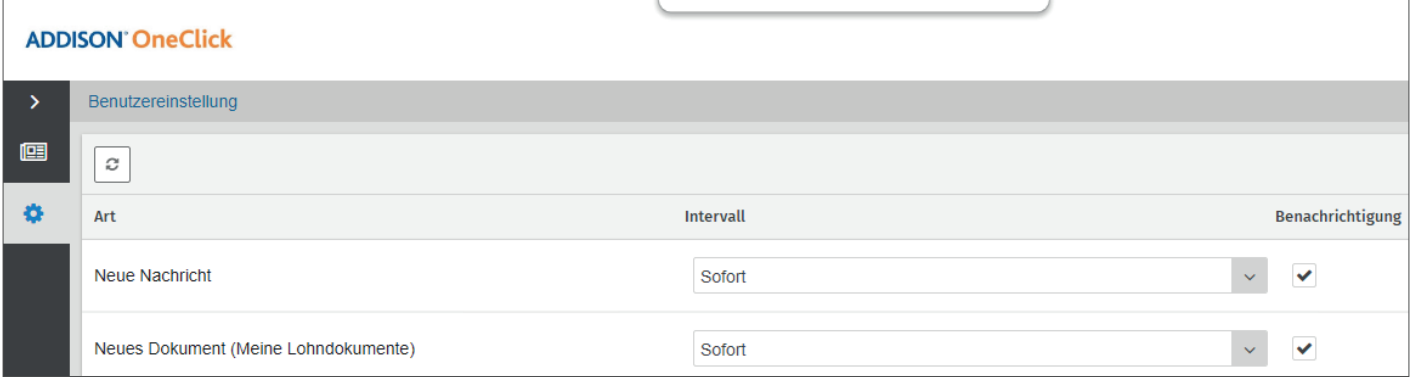

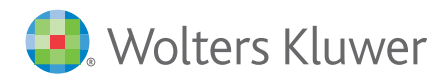

einfach - sicher - schnell - papierlos

Nach dem Speichern der Eingabe werden Sie nun immer mit einer systemgenerierten E-Mail informiert, wenn vom Datenversender neue Dokumente für Sie bereitgestellt wurden.

Erfassen Sie in den Benutzereinstellungen zunächst Ihre E-Mail-Adresse, falls diese nicht bereits bei der Portalanmeldung angegeben wurde.

An die erfasste E-Mail-Adresse wird dann systemseitig eine Verifizierungs-E-Mail gesendet, um sicherzustellen, dass es sich auch tatsächlich um Ihre E-Mail-Adresse handelt. Bitte bestätigen Sie den Eingang dieser Verifizierungs-E-Mail, indem Sie auf den Link in der E-Mail klicken und so die Richtigkeit der E-Mail-Adresse bestätigen. Diese Maßnahme dient dem zusätzlichen Schutz Ihrer Dokumente.

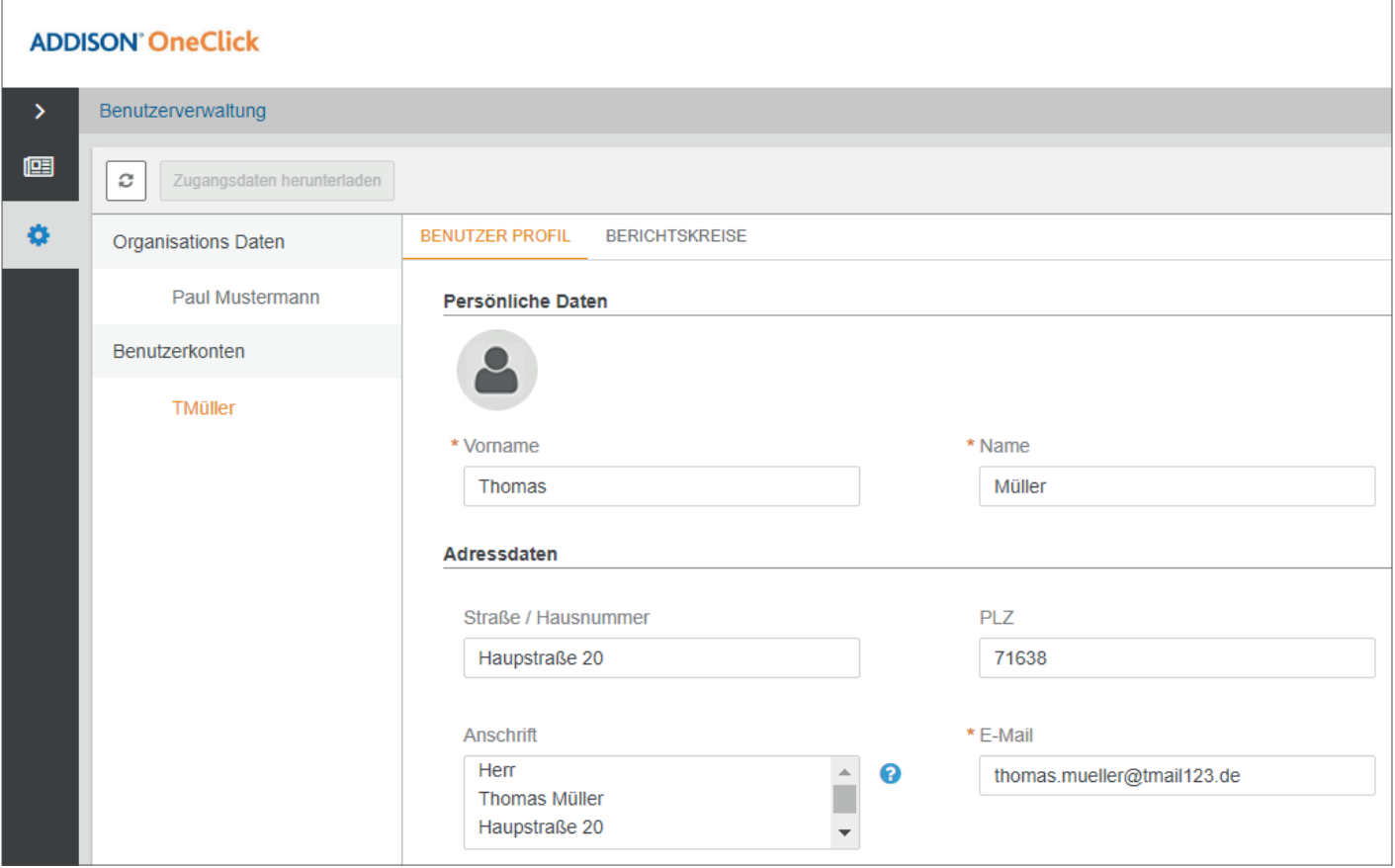

Über die gleichnamige Schaltfläche können Sie im Benutzer-Profil einen Avatar hochladen.

Der Avatar ist ein Bild, das in der digitalen Zusammenarbeit stellvertretend für den Benutzer abgebildet wird. Das hochgeladene Bild wird oben rechts in Ihrem ADDISON OneClick-Mitarbeiterportal angezeigt.

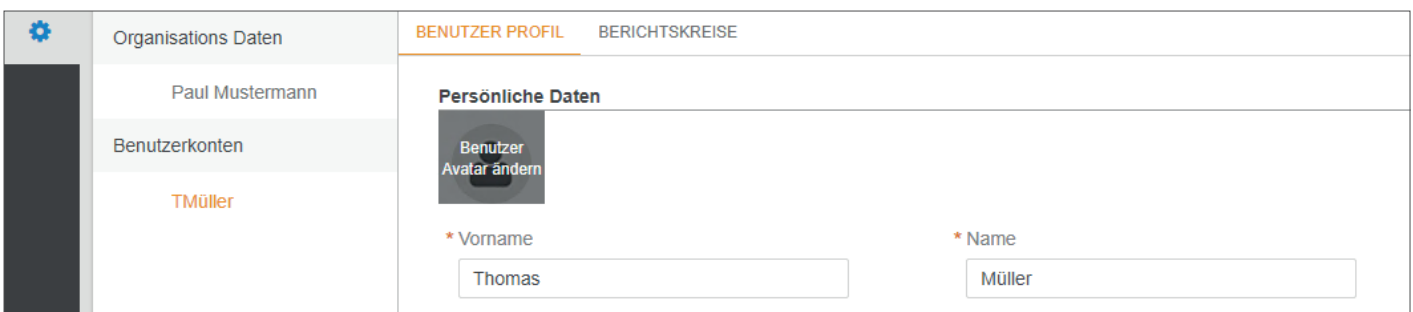

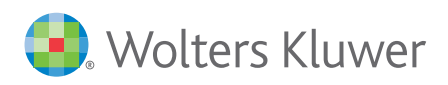

einfach - sicher - schnell - papierlos

Alle eingetroffenen Lohndokumente finden Sie im Bereich Meine Lohndokumente in Form von PDF-Dateien.

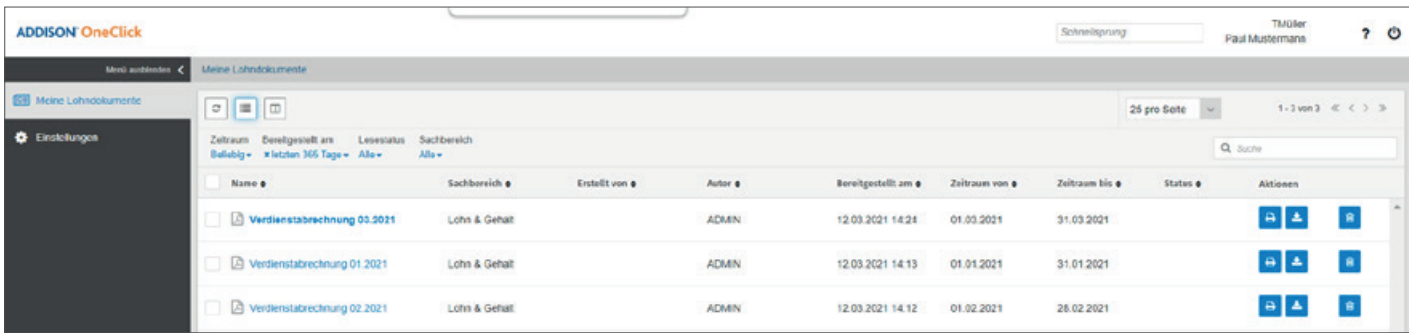

Mit Doppelklick auf das gewünschte Lohndokument wird die Auswertung am Bildschirm angezeigt. Hier haben Sie auch die Möglichkeit, die Dokumente zu drucken, herunterzuladen oder zu löschen.

### **Ältere Dokumente anzeigen**

Standardisiert werden in den Mitarbeiterportalen zunächst immer die Dokumente der letzten zwölf Monate anzeigt. Um auch ältere eingegangene Dokumente angezeigt zu bekommen, können Sie unter Bereitgestellt am ganz einfach einen individuellen Anzeigezeitraum definieren.

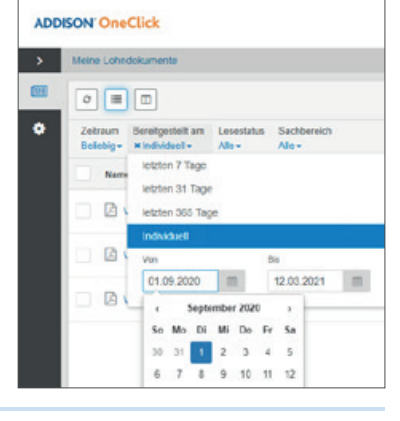

### **Passwort vergessen?**

Bei der zunehmenden Zahl von Online-Anwendungen kann es schnell passieren, dass sich Anwender an das vergebene Passwort nicht mehr erinnern.

In diesem Fall besteht im Anmeldedialog mit Hilfe von Zugangsnummer und Benutzernamen die Möglichkeit, sich ein neues systemgeneriertes Passwort an die in den Benachrichtigungen hinterlegte E-Mail-Adresse schicken zu lassen.

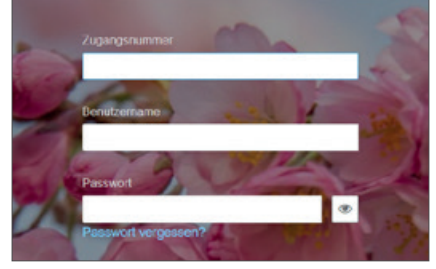

### **Mobile Endgeräte**

Möchten Sie mobil auf die bereitgestellten Dokumente zugreifen? Die App für Smartphones steht im App-Store für Android und iOS unter ADDISON OneClick Lohnordner zum kostenlosen Download zur Verfügung.

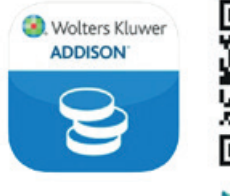

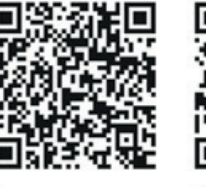

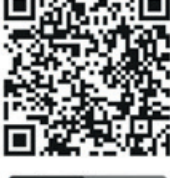

Google play

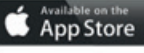

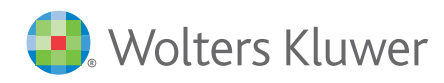

einfach - sicher - schnell - papierlos

### **Zugangsdaten erfassen**

Innerhalb der Smartphone-App können zunächst die Zugangsdaten, die auch für das Log-in im Browser-Fenster verwendet werden, in folgender Reihenfolge erfasst werden:

- Portaladresse aus dem Zugangsdatenprotokoll
- Zugangsnummer
- $\blacksquare$  Benutzername
- n Individuelles Passwort

### **Eingang von Benachrichtigungen**

Bei Eingang neuer Dokumente im Mitarbeiterportal erfolgt im Startbildschirm und direkt am Icon der App eine Anzeige. Bitte beachten Sie, dass individuelle Smartphone-Einstellungen ggf. das Anzeigeverhalten beeinflussen können.

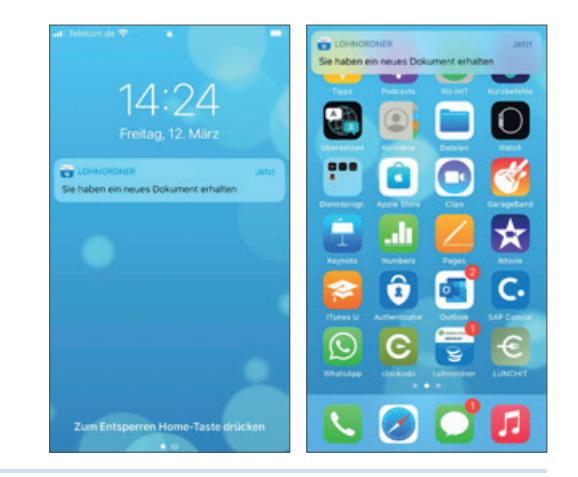

### **Anzeige der Dokumente im Smartphone**

Unter Lohndokumente werden die Lohnauswertungen auf dem Smartphone angezeigt. Zum Anpassen der Zoomgröße im Dokument einfach zwei oder mehr Finger zusammen- oder auseinanderziehen.

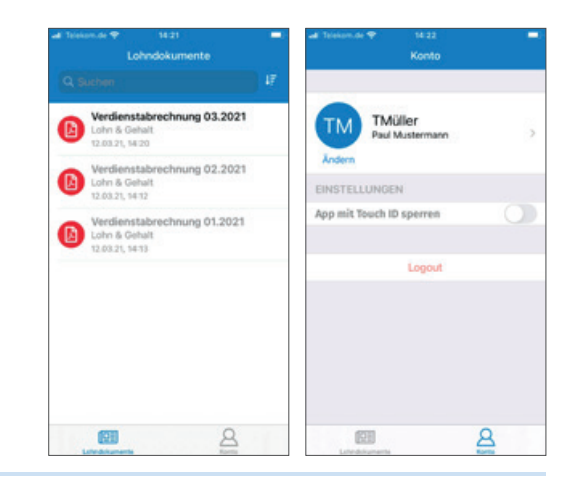

### **Anzeige der Dokumente im Smartphone Touch ID oder Face ID**

Unter Konto haben Sie die Möglichkeit, die App über Touch ID oder Face ID zu sichern, sofern Ihr Endgerät eine der genannten Funktionen unterstützt. Zusätzlich zu einer ggf. bereits vorhandenen Zugangskontrolle des Smartphones selbst, kann die App dann nur von einem identifizierten Benutzer geöffnet werden.

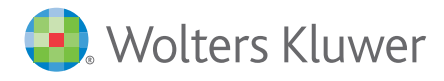

einfach - sicher - schnell - papierlos

### **Portalfreischaltung**

### **Ihre Einwilligung**

Sind Sie an der Freischaltung Ihres persönlichen ADDISON OneClick-Portalbereichs interessiert? Senden Sie dann bitte einfach die nachstehende Erklärung bis zum ausgefüllt und unterschrieben an die folgende (E-Mail-)Adresse, um die Freischaltung zu beantragen:

Personalsachbearbeiter/in Frau/Herr:

Anschrift der Lohnabrechnungsstelle:

E-Mail-Adresse der Lohnabrechnungsstelle:

Bitte drucken Sie bei einer postalischen Rücksendung nur die letzte Seite.

Bitte schalten Sie einen persönlichen ADDISON OneClick-Portalbereich für mich frei. Ich bin damit einverstanden, dass die vorstehend genannten Lohndokumente ab dem auf Seite 1 genannten Abrechnungsmonat online für mich bereitgestellt werden.

Name und Vorname:

Meine Personalnummer lautet:

Datum und Unterschrift der Mitarbeiterin bzw. des Mitarbeiters